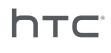

# **L** VIVEFOCUS

User guide

## Contents

| Unboxing              |   |
|-----------------------|---|
| VIVE Focus            | 5 |
| VIVE Focus headset    | 6 |
| VIVE Focus controller | 8 |
| Setting up VIVE Focus | 9 |

#### Headset

| Attaching the face cushion to the headset                     | 10 |
|---------------------------------------------------------------|----|
| Turning on the headset                                        | 11 |
| Turning off the headset                                       | 11 |
| Charging the headset                                          | 12 |
| What does the status light on the headset mean?               | 13 |
| Putting on the headset                                        | 13 |
| Plugging in your headphones                                   | 14 |
| Adjusting the IPD on the headset                              | 15 |
| Can I wear my prescription glasses while using VIVE Focus?    | 16 |
| Inserting a storage card                                      | 16 |
| Connecting to a wireless network                              | 18 |
| Changing the system language                                  | 18 |
| Adjusting the volume                                          | 19 |
| Changing hand orientation                                     | 19 |
| Updating the headset software                                 | 19 |
| Browsing files in the headset                                 | 19 |
| Browsing the Web                                              | 20 |
| Playing back videos                                           | 20 |
| Projecting the VIVE Focus screen to an external device        | 21 |
| Playing back content from an external device in VIVE Focus    | 22 |
| Seeing real surroundings                                      | 22 |
| When viewing photos, how do I go back to the thumbnails page? | 23 |
| My movements are not being tracked properly, what can I do?   | 23 |
| An app has become unresponsive, what should I do?             | 23 |
| Does an app still run in the background after exiting it?     | 24 |
| Caring for your VIVE Focus                                    | 24 |
| Cleaning the face cushion                                     | 25 |
| Cleaning the headset lenses                                   | 25 |
|                                                               |    |

## Controller

| Inserting the batteries into the controller        | 26 |
|----------------------------------------------------|----|
| Attaching the wrist strap to the controller        | 26 |
| Turning on or off the controller                   | 27 |
| What does the status light on the controller mean? | 28 |
| Recentering the controller                         | 28 |
| Updating controller firmware                       | 28 |
|                                                    |    |

.....

## VIVE Focus Experience

| Quick Menu | 29 |
|------------|----|
| VIVE Home  | 29 |

#### 3 Contents

VIVEPORT 30 Phone notifications 30

#### Trademarks and copyrights

Index

W

## About this guide

In this user guide, we use the following symbols to indicate useful and important information:

This is a note. A note often gives additional information, such as what happens when you choose to do or not to do a certain action. A note also provides information that may only be applicable to some situations.

This is a tip. A tip gives you an alternative way to do a particular step or procedure, or lets you know of an option that you may find helpful.

This indicates important information that you need in order to accomplish a certain task or to get a feature to work properly.

This provides safety precaution information, that is, information that you need to be careful about to prevent potential problems.

## Unboxing

## **VIVE Focus**

VIVE Focus<sup>™</sup> is all you need to experience high-quality VR at home or when you're on-the-go. Accessing VR has never been easier and more convenient.

#### **Compelling Experience**

Painting your dreams into reality – an immersive and interactive world built by inside-out 6DOF tracking we call "world-scale", and high-resolution AMOLED screen, rendering smooth close-ups, long shots, and intuitive spinning and jumping.

#### **Design for Comfort**

Entering the world of VR is as easy as putting on the ergonomically designed headset with builtin water-repellent padding and instant-on.

#### **Unsurpassed Convenience**

Save the hassle of connecting to your phone or computer , simply put on VIVE Focus and enter the world where you are free to wander.

#### **Rich Content Library**

Explore a world built by dreamers in VIVEPORT<sup>®</sup>, a rich library of VR content that extends your endless imagination and freedom.

## **VIVE Focus headset**

The headset is your window to the VR world.

#### Front

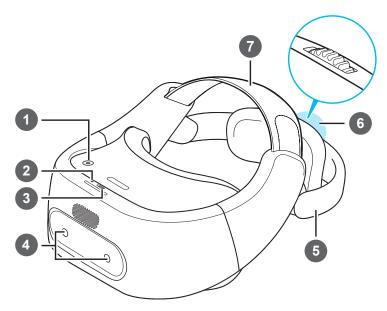

| 1 | Power button          |
|---|-----------------------|
| 2 | LED (Status light)    |
| 3 | USB Type-C connector  |
| 4 | Tracking sensors      |
| 5 | Back head support     |
| 6 | Adjustment dial       |
| 7 | Adjustable head strap |

#### 7 Unboxing

#### Bottom and inner

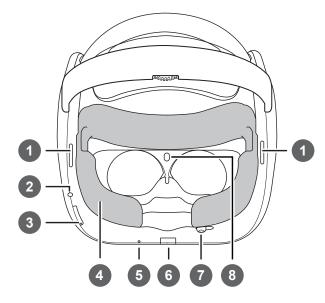

| 1 | Speakers                   |
|---|----------------------------|
| 2 | 3.5mm headset jack         |
| 3 | Volume buttons             |
| 4 | Face cushion (replaceable) |
| 5 | Microphone                 |
| 6 | Storage card slot          |
| 7 | IPD adjustment slider      |
| 8 | Proximity sensor           |

## **VIVE Focus controller**

Use the controller to interact with objects in the VR world.

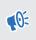

Remember to put the two AAA batteries, included in the box, inside the controller's battery compartment.

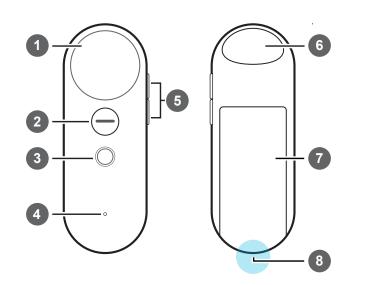

| 1 | Touchpad            |
|---|---------------------|
| 2 | App button          |
| 3 | Home button         |
| 4 | Status light        |
| 5 | Volume buttons      |
| 6 | Trigger             |
| 7 | Battery compartment |
| 8 | Wrist strap hole    |

## Setting up VIVE Focus

Setting up VIVE Focus is fast and easy. You'll be immersed in VR in no time.

Before setting up VIVE Focus, do these:

- Prepare a clear and safe area, at least 2m x 2m, that is indoors.
- Charge the headset first. See Charging the headset on page 12.
- Remove the protective films that are covering the tracking sensors and the headset lenses.
- Make sure to put the batteries into the controller. See Inserting the batteries into the controller on page 26.
- Remember the wireless network name you want to connect to and its password.
- Sign up for a VIVEPORT account as you will need one to log in to VIVEPORT. To sign up for one, go to focus.viveport.com
- 1. Turn on the headset. See Turning on the headset on page 11.
- 2. Wear the headset. See Putting on the headset on page 13.
- **3.** Pick up the controller and then press and hold the Home button for a few seconds to turn on the controller and start the pairing process. The pairing is successful when the controller vibrates for a few seconds.
- **4.** Follow the instructions in the headset to complete the setup. To select objects or press buttons onscreen, point to the object or button using the controller and then press the Trackpad.
- 5. During the setup process, you'll be asked to:
  - Choose hand orientation.
  - Choose the language to use.
  - Go through a simple tutorial to learn about the controller functions.

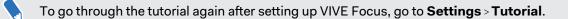

- Connect to a Wi-Fi network. See Connecting to a wireless network on page 18.
- Sign into VIVEPORT.
- 6. After you're done setting up, you'll be taken to VIVE<sup>™</sup> Home. See Using VIVE Home on page 29.

## Headset

### Attaching the face cushion to the headset

Before using the headset, attach the face cushion to it first.

**1.** Insert the central tab on the face cushion into the slot on the headset, and then align the other face cushion tabs to the remaining slots on the headset frame.

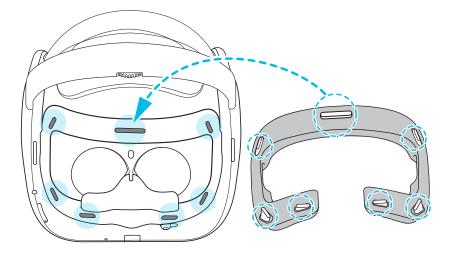

2. With your thumbs, press these areas on the face cushion.

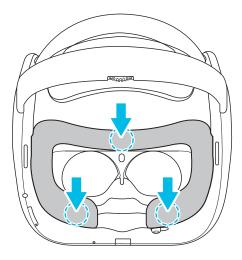

**3.** Hold the headset, similar to the illustration below, and then press down on the marked areas on the face cushion until you hear a soft click.

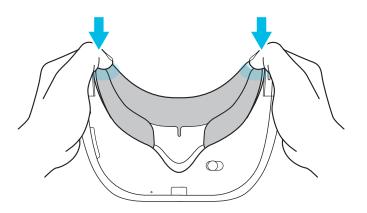

When you hear the click, this means that the face cushion is now locked to the headset.

### Turning on the headset

- **1.** Charge the headset using the USB Type-C and power adapter included in the box. See Charging the headset on page 12
- 2. After charging, press and hold the Power button for a few seconds to turn it on.

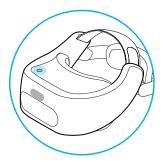

When the headset is on and you take it off, it goes into Sleep mode where the display turns off to save battery power. The display will automatically turn on when you put the headset back on again.

## Turning off the headset

- **1.** While wearing the headset, press and hold the Power button for around 3 seconds to open a menu onscreen.
- 2. Select Power off on the menu.

You can also turn off the headset by pressing and holding the Power button for around 10 seconds.

## Charging the headset

Before your turn on and start using the VIVE Focus headset, it's recommended to charge it first.

**1.** Insert the small end of the USB Type-C cable into the headset's USB Type-C connector.

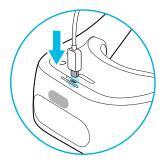

- 2. Insert the other end of the USB Type-C cable into the power adapter.
- **3.** Plug in the power adapter to an electrical outlet to start charging the headset. The headset is fully charged when the LED is white.

## What does the status light on the headset mean?

The status light shows:

- Flashing white when the headset is booting up.
- Dim white when headset is on standby.
- Flashing orange when the battery level is low.
- Orange when the headset is charging.
- White when the headset is fully charged.

## Putting on the headset

Before putting on the headsets, make sure that you've taken off the protective cover from the lenses and the protective film that covers the tracking sensors.

- **1.** Do the following:
  - Make sure to loosen the velcro straps on top.
  - Make sure to loosen the back head support using the Adjustment dial.

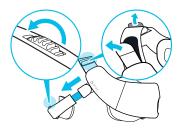

- Always use the Adjustment dial to loosen the back head support. Do not pull it.
- If you have long hair or a ponytail, loosen the back head support all the way.
- **2.** Wear the headset and then pull down the back head support and position it at the base of your skull.

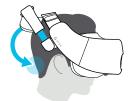

If you have long hair, position the back head support above the base of your skull.

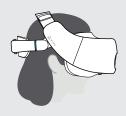

**3.** Tighten the velcro straps on top and turn the Adjustment dial to tighten the back head support. The fit should be snugged.

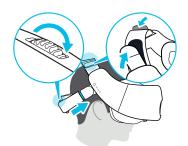

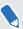

Always use the Adjustment dial to tighten the back head support. Do not push it in.

## Plugging in your headphones

Listen using the built-in speakers or for a more immersive experience, plug in your own pair of headphones or earphones.

Plug in your headphones to the 3.5mm headset jack at the bottom of the headset.

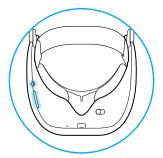

 Press the Volume buttons on the bottom left side of the headset or the right side of the controller to adjust the volume.

## Adjusting the IPD on the headset

Interpupillary distance (IPD) is the distance between the center of the pupils in your eyes. Setting it to the correct distance is one of the keys to having a great viewing experience in VR and to avoid blurry and out-of-focus VR experiences.

While wearing the headset, adjust the IPD by moving the adjustment slider below the headset left or right.

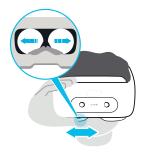

Stop adjusting when you get a clear and sharp view in the headset.

## Can I wear my prescription glasses while using VIVE Focus?

Most glasses fit inside the headset, just make sure that no part of your glasses scratch the headset lenses. Most standard glasses that have a frame width that is less than 155 mm can be worn with VIVE Focus. This provides the best immersion with minimal light leakage from external sources.

## Inserting a storage card

If you need more storage space for apps and media files, you can insert a microSD<sup>™</sup> card into the headset.

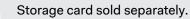

- 1. Make sure the headset is turned off.
- **2.** Flip over the headset, and then insert your fingertip in the small slot opening of the storage card slot door and open it.

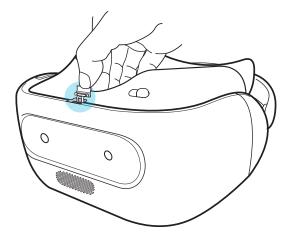

**3.** Insert the microSD card, with the gold contacts facing out, into the slot.

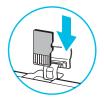

4. Push the storage card in until it clicks into place.

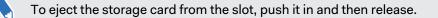

5. Close the storage card door.

#### Setting up your storage card as internal storage

When you insert a storage card that has not been used on VIVE Focus before, the card will be mounted as removable storage by default.

If the storage card is new or doesn't have content you want to keep, you can format the storage card to use it as internal storage for VIVE Focus to expand the internal storage.

If there are still files on the storage card, back up the files first before you format the card.

- **1.** Press the Home button to open the Quick Menu.
- 2. Select Settings > More Settings > Storage.
- 3. Under Portable storage, tap the gear icon to the right of **SD card** or name of the SD card.
- 4. Tap Format as internal > Erase & Format > Format.
- **5.** Follow the onscreen instructions to move your installed apps and their data from the device storage to the storage card.
- If you no longer want to use the storage card as internal storage, you can reformat the card as removable storage. Before you do so, make sure to move all the apps and data from the card back to the phone storage. See Moving apps and data between VIVE Focus and storage card on page 17

#### Moving apps and data between VIVE Focus and storage card

If you've set up your storage card as internal storage, you can move third-party apps that you installed and their data such as photos, media, and downloaded files to the storage card to free up the device storage space.

If you no longer want to use your storage card as internal storage, make sure to move all the apps and data from the card back to the device storage.

- **1.** Press the Home button to open the Quick Menu.
- 2. Select Settings > More Settings > Storage.
- 3. Select **SD card** or the name of the SD card.
- 4. Tap **SD card** or the name of your storage card if you're moving app data from the device storage to the card, or tap **Internal shared storage** if you're moving data from the storage card back to the device storage.
- 5. Tap : > Migrate data.
- 6. Tap Move.

## Connecting to a wireless network

Connect the headset to the Internet to access apps from VIVEPORT.

Remember the wireless network name you want to connect to and its password before you put on the headset.

- **1.** Press the Home button to open the Quick Menu.
- 2. Select Settings > Select Wi-Fi.

|               | Wi-Fi   |     |
|---------------|---------|-----|
| Ŕ             | Wi-Fi 1 |     |
| Not connected | Wi-Fi 2 | 6 ? |
| Turn off      | Wi-Fi 3 | 6 ? |
| More Wi-Fis   | Wi-Fi 4 | 6 🗢 |

- 3. If Wi-Fi is turned off, select Turn on.
- **4.** Select the wireless network to connect to. Scroll through the list of wireless networks by swiping up or down on the Touchpad.
- **5.** If needed, enter the password by pointing at the keys on the virtual keyboard and pressing the Touchpad.

Select More Wi-Fis if you don't see the wireless network you want to connect to.

6. Select Connect.

### Changing the system language

You can change the language of the VIVE Focus screens such as VIVE Focus Home and settings.

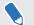

W

This does not change the language for apps.

- **1.** Press the Home button to open the Quick Menu.
- 2. Select More Settings > Languages & input > Languages.
- **3.** Select the language to use. If you don't see the language you want, select **Add a** language.

M

## Adjusting the volume

Adjust the volume of the headset speakers or headphones if you have one plugged in.

Do one of the following:

- Press the Volume buttons at the bottom of the headset.
- Press the Volume buttons on the controller.
- On the controller, press the Home button and then select **Settings** > **Adjust Volume**.

To adjust the volume, point to current volume on the Sound or Music slider, press and hold the Touchpad, and then drag to the desired volume level.

## Changing hand orientation

If you're sharing VIVE Focus to another person and that person uses a different dominant hand, you can change the hand orientation for the controller.

- **1.** Press the Home button to open the Quick Menu.
- 2. Select Settings.
- 3. Select Switch to Left-handed or Switch to Right-handed.

### Updating the headset software

Make sure the headset software is up-to-date to get the latest updates and features.

Make sure the headset is connected to the Internet.

- **1.** Press the Home button to open the Quick Menu.
- 2. Select Settings > System Update.
- 3. Select Check for update.

#### Browsing files in the headset

Browse the contents of VIVE Focus and SD card, if you have one inserted.

- 1. Press the Home button to open the Quick Menu.
- 2. Select 🙆.
- 3. On the left panel of VIVE Home, select **Discover**.
- 4. Select the arrow next to File Manager.

### **Browsing the Web**

Surf the Web right inside VIVE Focus.

Make sure the headset is connected to the Internet.

- 1. Press the Home button to open the Quick Menu.
- 2. Select 🙆.
- 3. On the left panel of VIVE Home, select Discover.
- 4. Select the arrow next to Viveport Browser.

### Playing back videos

Watch regular or 360 videos, in the MP4 format, that you own on the VIVE Focus.

- **1.** Copy the videos from your computer to VIVE Focus or its storage card if you have one inserted. See Copying videos from the computer to VIVE Focus on page 21.
- 2. Press the Home button to open the Quick Menu.
- 3. Select 🙆.
- 4. On the left panel of VIVE Home, select **Discover**.
- 5. Select the arrow next to Vive Video. You should see the videos that you can play back.
- 6. Select, by pressing the Trigger, the video you want to play back.
- 7. While the video is playing, you can:
  - Point to the video playing, press and hold the Trigger, and then swipe up or down on the Trackpad to zoom in and out of the video.
  - Point to the video playing and then press and hold the Trigger to drag the video screen to a different position.
  - Use the playback controls below the video to play or pause the video.
  - Select Visual Settings, the eye icon, below the playback controls so you can watch the video in 180 or 360 degree view, in a curve or flat display, and more.
  - Select Select Audio and Subtitles, the message icon with 3 dots, below the playback controls to choose a subtitle file associated with the video.
  - Turn on Passenger mode in Visual Settings to prevent drifting if you're in a moving car or dark environment.

5

#### Copying videos from the computer to VIVE Focus

Watch videos, even 360 videos, on VIVE Focus. You'll need to copy the videos from your computer to VIVE Focus first.

- **1.** Connect VIVE Focus to your computer using the supplied USB Type-C cable.
- 2. On VIVE Focus, select Transfer files.

If you don't see the beam from the controller, do one of the following:

- Recenter the controller. See Recentering the controller on page 28.
- Use the headset to focus on **Transfer files** for a few seconds to select it.
- 3. On your computer, use a file explorer app to look for VIVE Focus.
- **4.** Copy the videos to the internal storage of VIVE Focus or the storage card if you have one inserted.
- Create folders on the storage card to sort the videos before copying them to VIVE Focus. You can see the folders when selecting a video to play back.
- You can also copy subtitle files associated with a video. The subtitle file needs to have the same file name as the video. For example, my\_video.en.srt, where my\_video is the file name of the video and en is the subtitle language.

#### How do I copy files from my Mac to VIVE Focus

You can transfer files from your Mac to VIVE Focus using Android File Transfer.

- 1. On your computer, download and install Android File Transfer.
- 2. Open Android File Transfer.
- 3. Connect VIVE Focus to your computer using the supplied USB Type-C cable.
- 4. On VIVE Focus, select MTP (Media Transfer Protocol).
- **5.** On your computer, use the Android File Transfer window to drag and drop files to VIVE Focus.

## Projecting the VIVE Focus screen to an external device

Show what you're experiencing on VIVE Focus to an external device.

WE Focus only supports projecting to a Miracast<sup>™</sup> device.

- **1.** Turn on the Miracast device.
- 2. Press the Home button to open the Quick Menu.
- 3. Select More Settings.

- 4. Under Wireless & networks, select Cast (Project VR screen).
- 5. Select the device to connect to.

## Playing back content from an external device in VIVE Focus

View media content from an HTC phone or a Miracast device in VIVE Focus.

- 1. Press the Home button to open the Quick Menu.
- 2. Select Settings > Theater Mode
- 3. Select whether you want to view media content from an HTC phone or Miracast device.
- 4. Follow the instructions on the right panel to project the media content in VIVE Focus
- 5. In VIVE Focus, select **Allow** when you see the Confirm connection screen. You'll see the HTC phone or Miracast screen in VIVE Focus.
- 6. While viewing media content, you can:
  - Point to the screen and then swipe up or down on the Trackpad to zoom in or out of the screen.
  - Point to the screen and then press and hold the Trigger to drag the screen to a different position.
- 7. Select Exit to leave Theater Mode.

To break the connection between the device and VIVE Focus but remain in Theater Mode, select **Disconnect**.

### Seeing real surroundings

With VIVE Focus, you can see your real surroundings without taking the headset off.

- 1. Press the Home button to open the Quick Menu.
- 2. Select Settings > More Settings.
- 3. Under Device, select Headset & Space.
- 4. Select the See real surroundings On/Off switch to turn it on.
- 5. Press the Power button twice to see your actual surroundings in black and white. Press the Power button twice again to go back into VR.

## When viewing photos, how do I go back to the thumbnails page?

Press the App button on the controller to go back to the thumbnail view.

## My movements are not being tracked properly, what can I do?

Your movements are tracked using the tracking sensors in front of the headset and these sensors are affected by your play area. For tracking to work best, avoid:

- Using the headset in a moving vehicle.
- A play area that has reflective surfaces.
- A play area that has a lot of moving objects.
- A play area that is dark.

### An app has become unresponsive, what should I do?

There may be times that an app becomes unresponsive and you'll need to exit it so you can resume using the headset.

To exit an app without restarting the headset, press and hold the Home button on the controller for about 10 seconds. You will then be taken to VIVE Home.

## Does an app still run in the background after exiting it?

Depends on the app. However, if a currently running app needs more memory to run, VIVE Focus will automatically close apps running in the background to release memory. VIVE Focus has an automatic memory management system in place to make sure there is sufficient memory to run an app.

## Caring for your VIVE Focus

Follow these tips to properly care for your VIVE Focus.

• Keep the headset lenses away from sharp objects, including cable tips. This will prevent the headset lenses from being scratched.

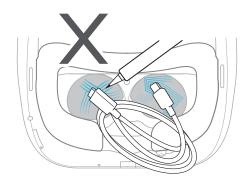

- When not in use, store the headset with the lenses pointed away from direct sunlight. Failure to do so may damage the headset display.
- When storing the headset, it is recommended to use the protective cover to help prevent accidental scratches.

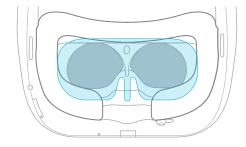

## Cleaning the face cushion

You'll probably need to clean the face cushion after using the headset for several sessions.

- **1.** Dampen a clean smooth cloth with cold water or diluted alcohol.
- 2. Gently wipe the area you want to clean.

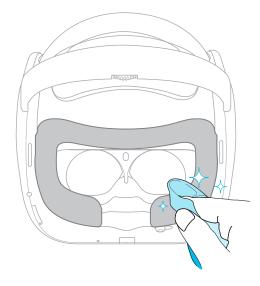

- 3. Allow the cleaned area to dry.
- Don't use a hair dryer to dry the cleaned area.

### Cleaning the headset lenses

- **1.** Use a cleaning cloth such as a microfiber cloth to wipe the lenses.
- 2. Moisten the cleaning cloth with alcohol or lens cleaner.
- 3. Wipe in a circular motion from the center to the outer edges of the lenses.

While cleaning the lenses, make sure not scratch the lenses.

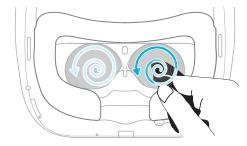

## Controller

## Inserting the batteries into the controller

Before turning on the controller, make sure you insert the 2 AAA batteries that are included in the box into the controller.

**1.** With the controller facing down, gently push out the battery compartment cover, and then lift it to remove it.

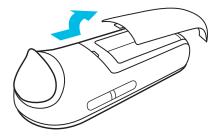

- **2.** Insert the 2 AAA batteries into the compartment. Make sure the positive and negative ends are facing the correct direction.
- 3. Replace the battery compartment cover.

### Attaching the wrist strap to the controller

Using the wrist strap may help prevent the controller from accidentally being dropped; however, please do not fling or violently throw the controller because the wrist strap may break.

- 1. Open the controller battery compartment.
- 2. While holding the controller, insert the lanyard's thread through the hole.
- 3. Loop the lanyard through the thread, and then tug the lanyard to fasten it in place. .

#### 27 Controller

- 4. Replace the battery compartment cover.
- **5.** Place the lanyard on your wrist, and then adjust the lock to tighten the lanyard comfortably around your wrist.

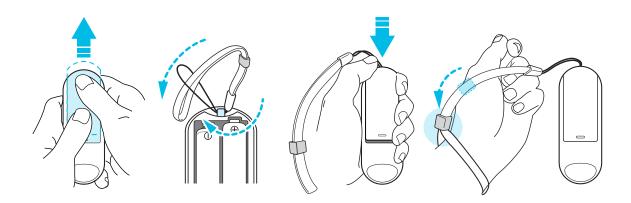

## Turning on or off the controller

Make sure you insert the 2 AAA batteries, included in the box, into the battery compartment of the controller.

- To turn on the controller, press and hold the Home button for one second.
- When the controller is on and is left idle for a period of time, it will automatically turn off to save battery power. You cannot turn off the controller by pressing a button.

## What does the status light on the controller mean?

The status light shows:

- Blinking orange when the battery power is low.
- Blink white once when pairing is successful. The controller also vibrates.
- Blink white once when controller is already paired to the headset and a button is pressed.
- Blinking white when the controller is not connected to the headset.
- White when the controller firmware is updating.

## Recentering the controller

Sometimes, while using the controller in VR, you might find the cursor onscreen not pointing in the same direction as the controller, you can't find the cursor, or the screen is tilted or off-center. If this happens, recenter the controller.

- **1.** While wearing the headset, look straight forward.
- 2. Point the controller straight in front of you.
- 3. Press and hold the Home button until the you see the cursor in front of you.

## Updating controller firmware

Make sure the controller firmware is up to date so you get the latest updates and features.

When a controller firmware update is available, you will see a message in the headset. Follow the onscreen message to start the update.

## **VIVE Focus Experience**

## Quick Menu

#### Using the Quick Menu

While in VR, press the Home button to call up the Quick Menu. Open the Quick Menu to change headset settings, access VIVEPORT, go to VIVE Home, and more.

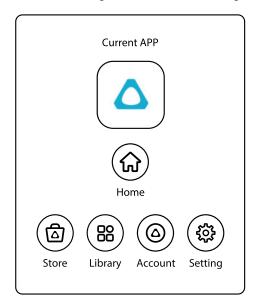

- Select (a) to open VIVEPORT where you can browse apps and experiences that you can purchase or download for free.
- Select <sup>(B)</sup> to show all the apps you have downloaded or purchased from VIVEPORT.
- Select (a) to sign up for or check your VIVEPORT account and set up a pay password.
- Select (a) to open settings where you can set up Wi-Fi, update the headset software, manage your account, and more.

## **VIVE Home**

#### **Using VIVE Home**

VIVE Home is your dashboard to the VR world. Quickly get to your apps and videos, browse VIVEPORT, access the Web browser, and more.

## VIVEPORT

#### What is VIVEPORT?

VIVEPORT is the app store for virtual reality content and experiences. Building on the fast growth and success of VR gaming, VIVEPORT will feature a wide range of VR experiences that inspire people to discover, create, connect, watch, and shop in VR.

#### Browsing apps in VIVEPORT

Immerse yourself in VR with the available apps and experiences in VIVEPORT.

You will need a VIVEPORT account to access VIVEPORT. If you don't have one, sign up for one at focus.viveport.com on your computer.

- **1.** Press the Home button to open the Quick Menu.
- 2. Select Store.
- **3.** Browse the VIVEPORT library for apps or experiences you want to purchase or download for free.

#### Managing your account

Manage your VIVEPORT account and set, change, or reset your purchase PIN.

- 1. Press the Home button to open the Quick Menu.
- 2. Select Account.
- 3. To set, change, or reset your purchase PIN, select More Settings.

#### Phone notifications

Downloading and installing the VIVE app on your phone

Get phone notifications while you're in VR by installing the VIVE phone app.

the VIVE app can only be used on an Android<sup>™</sup> phone.

- 1. On your phone, make sure that you've installed the tassistant app, and then open it.
- 2. Search for VIVE.
- **3.** Download and install the VIVE app.

#### Pairing your phone with VIVE Focus

Pair your phone with the VIVE Focus to start receiving notifications while you're in VR.

- 1. In VIVE Focus, press the Home button to open the Quick Menu.
- 2. Select Settings > Phone Notification. VIVE Focus is now in pairing mode.
- **3.** Take off VIVE Focus.
- **4.** On your phone, open the VIVE app.
- 5. Tap VIVE Focus.

The first time you open the VIVE app, review the prompts and tap Allow.

6. Tap Turn on Bluetooth.

You will only see this button if the phone's Bluetooth is turned off.

- 7. Tap **Start** and then in the list of devices, tap **VIVE Focus**. The phone and VIVE Focus are now paired.
- 8. In VIVE Focus, you should see the phone name instead of **Phone Notification** in Settings.

Choosing which notifications to receive in VR

Manage which notifications you get while using VIVE Focus.

- **1.** On your phone, open the VIVE app.
- 2. Тар 🌣 .
- 3. Choose the types of notifications you want to receive.

Receiving notifications while in VR

Don't worry about missing important notifications. While in VR, you'll see a notification when there's an incoming call, text and chat app message, and upcoming calendar event.

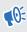

To receive notifications while in VR, you need to pair your phone with VIVE Focus first. To learn how, see Pairing your phone with VIVE Focus on page 31.

- When there is an incoming call, press the Home button to open the Quick Menu so you can answer or decline the call.
- To reply to a text or chat message, you will need to do it on your phone.

#### 32 VIVE Focus Experience

#### Unpairing your phone with VIVE Focus

You can only pair one phone at a time with your VIVE Focus. If you need to use another phone with VIVE Focus, unpair your current phone first.

- **1.** On your phone, open the VIVE app.
- **2.** Tap 🌣 .
- 3. Tap Unpair.

## **Trademarks and copyrights**

#### ©2018 HTC Corporation. All Rights Reserved.

VIVE, the VIVE logo, VIVE Focus, the VIVE Focus logo, HTC, the HTC logo, VIVEPORT, and all other HTC product and service names are trademarks and/or registered trademarks of HTC Corporation and its affiliates in the U.S. and other countries.

All other trademarks and service marks mentioned herein, including company names, product names, service names and logos, are the property of their respective owners and their use herein does not indicate an affiliation with, association with, or endorsement of or by HTC Corporation. Not all marks listed necessarily appear in this User Guide.

Screen images contained herein are simulated. HTC shall not be liable for technical or editorial errors or omissions contained herein, nor for incidental or consequential damages resulting from furnishing this material. The information is provided "as is" without warranty of any kind and is subject to change without notice. HTC also reserves the right to revise the content of this document at any time without prior notice.

No part of this document may be reproduced or transmitted in any form or by any means, electronic or mechanical, including photocopying, recording or storing in a retrieval system, or translated into any language in any form without prior written permission of HTC.

## Index

#### В

Browsing files in the headset *19* Browsing the Web *20* 

#### С

Changing the system language *18* Charging the headset *12* Connecting to Wi-Fi *18* Controller - about *8* 

.....

- attaching the wrist strap 26
- inserting the batteries 26
- recentering the view 28
- status light 28
- turning on 27
- updating the firmware 28

Copying videos to VIVE Focus 21

.....

#### F

Face cushion 25

#### Н

#### Headset

- about *6*
- adjusting the volume 19
- browsing files 19
- caring for 24
- changing hand orientation 19
- charging 12
- cleaning the face cushion 25
- cleaning the lenses 25
- connecting to Wi-Fi 18
- inserting storage card 16
- IPD 15
- language 18
- plugging in headphones 14
- status lights 13
- turning off 11
- turning on 11

- updating software 19
- wearing 13

#### .....

Inserting storage card 16

L

Lenses 25

#### Μ

Moving apps and data between VIVE Focus and storage card *17* 

#### Ρ

#### Phone notifications

- choosing notifications to receive 31
- pairing your phone 31
- receiving notifications 31
- unpairing your phone 32
- VIVE app 30
- Playing back videos 20

#### Q

Quick Menu 29

#### R

Receiving notifications while in VR *31* Recentering the view *28* 

#### S

Setting up storage card as internal storage *17*Storage card

moving apps and data between VIVE
Focus and storage card *17*setting up storage card as internal storage *17*

#### Т

Turning off the headset *11* Turning on the headset *11* 

#### U

Unpairing your phone with VIVE Focus 32 Updating headset software 19 Updating the controller firmware 28

.....

#### V

VIVE app *30* VIVE Focus - about *5* - setting up *9* VIVE Focus controller status light *28* VIVE Focus headset status lights *13* VIVE Home *29* VIVEPORT - about *30* - browsing apps *30* - changing purchase PIN *30* - managing your account *30* 

#### W

Wearing the headset 13